## 国語国文学科 WebOC 参加までの流れ

## 注意事項

- ・Zoom はパソコン・スマートフォン・タブレットで利用が可能です。
- · Zoom アプリ (無料) は事前にインストールしてください。 (以下のリンクをご利用ください)
- ・通信料が高額になる可能性がありますので、Wi-Fi 環境でのご利用を推奨いたします。

当日の流れ

できるだけ、静かな環境でご参加ください。

【模擬授業】

- ・模擬授業開始時間の 10 分前までに、予約確認メールで受け取った Zoom のリンクを クリックしてください。
- ※リンクをクリックすることで、パソコンの場合はブラウザが、スマートフォンの場合は アプリが自動的に起動しますので、直接アプリを起動しないでください。
- ・最初の画面で、申込時に予約フォームに登録した氏名を入力し、参加してください。
- ・「マイクへのアクセス」および「通知」には許可を選択してください。
- ・模擬授業時のカメラ ON/OFF は任意となりますが、(ON にする場合は「ビデオの開 始」をクリックしてください。)、マイクは「ミュート」にしてください。

【個別相談】

- ・相談予約時間の 5 分前までに、予約確認メールで受け取った Zoom のリンクをクリック してください。
- ※リンクをクリックすることで、パソコンの場合はブラウザが、スマートフォンの場合は アプリが自動的に起動しますので、直接アプリを起動しないでください。
- ・最初の画面で、申込時に予約フォームに登録した氏名を入力し、参加してください。
- ・「マイクへのアクセス」および「通知」には許可を選択して下さい。
- ・個別相談では、カメラ・マイクは ON にしてください。(「ビデオの開始」および「ミュ ート解除」をクリック)

お問い合せ先 kokuoc@shirayuri.ac.jp 当日の 9:00 から 国語国文学科研究室 03-3326-5217

Zoom アプリリンク

◎スマートフォン・タブレット

・Zoomモバイルアプリをインストールしてください。

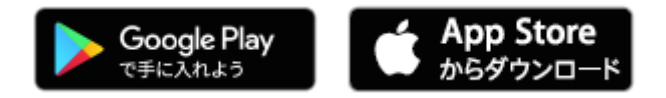

◎パソコンの場合(Windows/Mac)

·ミーティング用 Zoom デスクトップクライアントをインストールしてください。 ※デスクトップ PC をご利用の場合、外付けカメラ・会話のできるイヤホン(ヘッドセッ ト)などが必要となります。

★Zoom を利用するにあたり、サインイン・アカウントの作成は不要です。